بحفظها في الموضع الذي تريده.

يمكنك أن تتبع معنا هذه الخطوات على أي من هذه النسخ.

ملاحظات :

في الصورة التالية:

**الجلسة 21** 

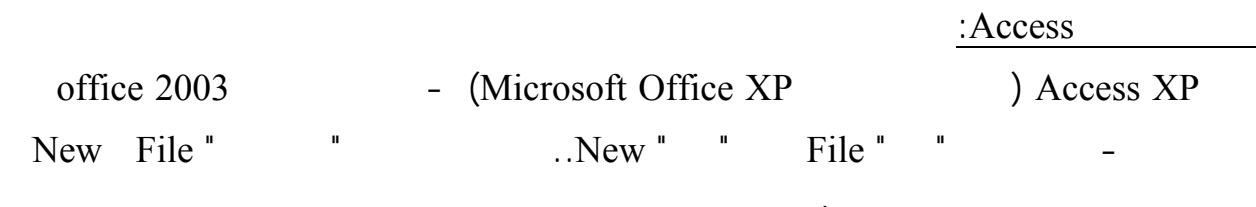

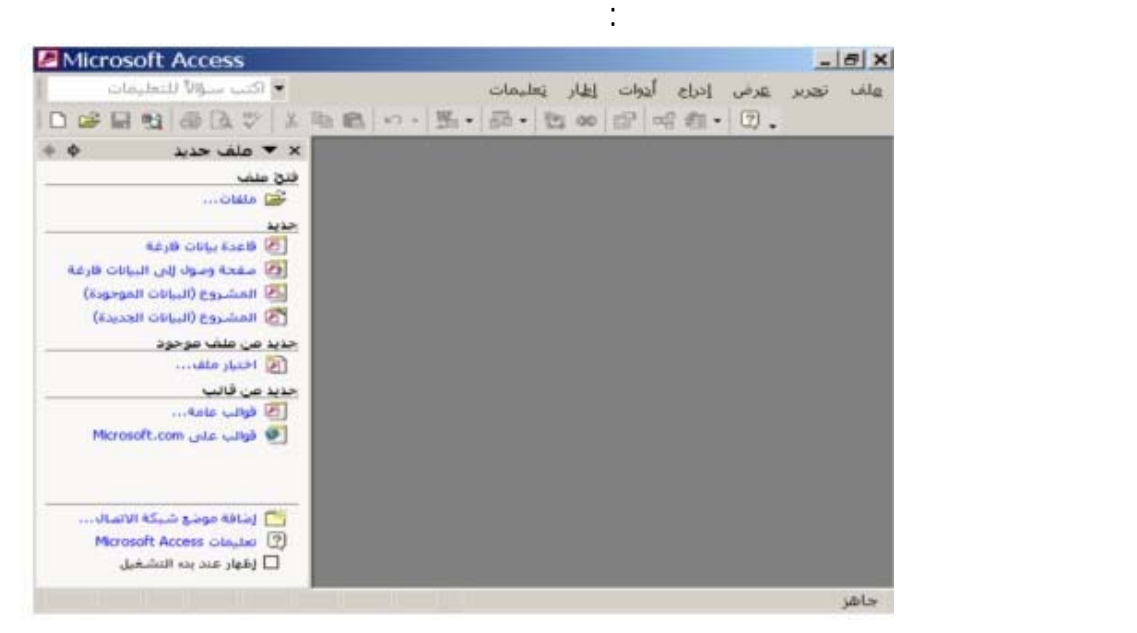

قاعدة البيانات وموقع حفظها على الجهاز.. غير اسم قاعدة البيانات من الاسم الافتراضي إلى "mdb.Books "وقم

#### **تخزن قاعدة بيانات أكسيس في ملف واحد من امتداد Mdb. عل عكس قاعدة بيانات باردوكس التي تعتمد مل**

تحت شريط "جديد" اضغط الأمر "قاعدة بيانات فارغة".. سيظهر لك مربع حوار "حفظ ملفّ" يطلب منك تحديد اسم

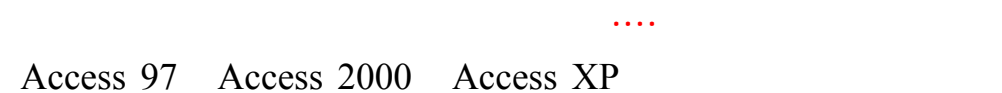

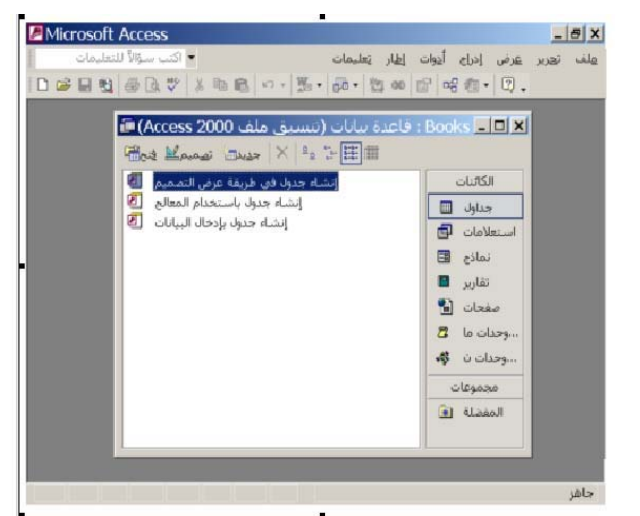

131

الصورة التالية:

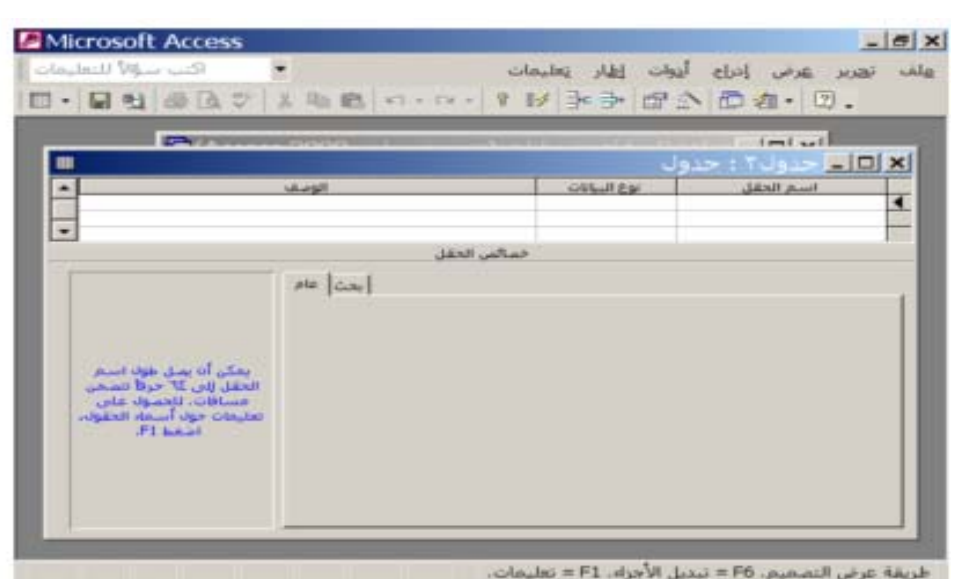

انقر الأمر "إنشاء جدول في طريقة عرض التصميم" مرتين بالفأرة.. ستظهر لك نافذة تصميم الجـدول كمـا فـي

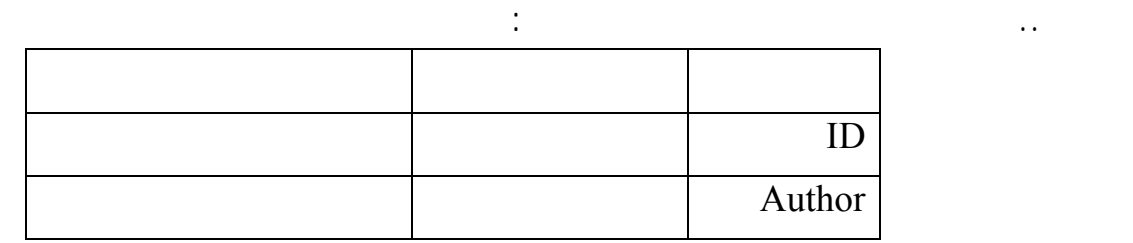

الآن كلّ ما عليك هو كتابة أسماء الحقول وتحديد نوعية البيانات في كلّ منها.. تعالَ نبدأ بتصميم جـدول أسـماء

 $\mathbf{ID}$ 

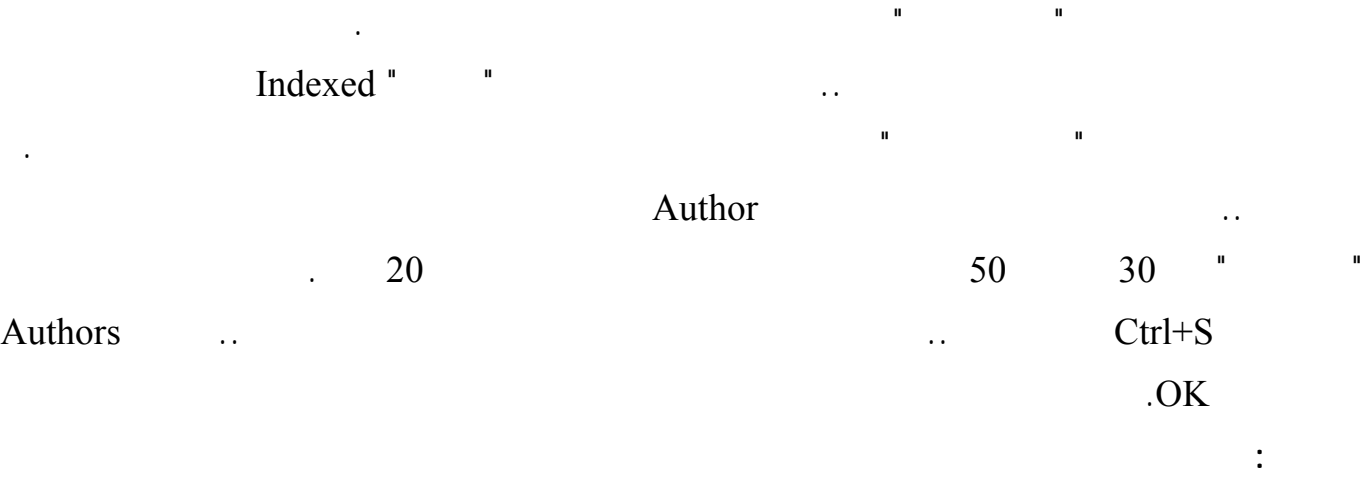

الانتقال من الإنجليزية إلى العربية العكس أكثر من مرة أثناء كتابة الكود.

## الآن لو أغلقت نافذة التصميم، فستجد أن الجدول Authors قد أضيف إلى نافذة قاعدة البيانـات.. انقـره مـرتين

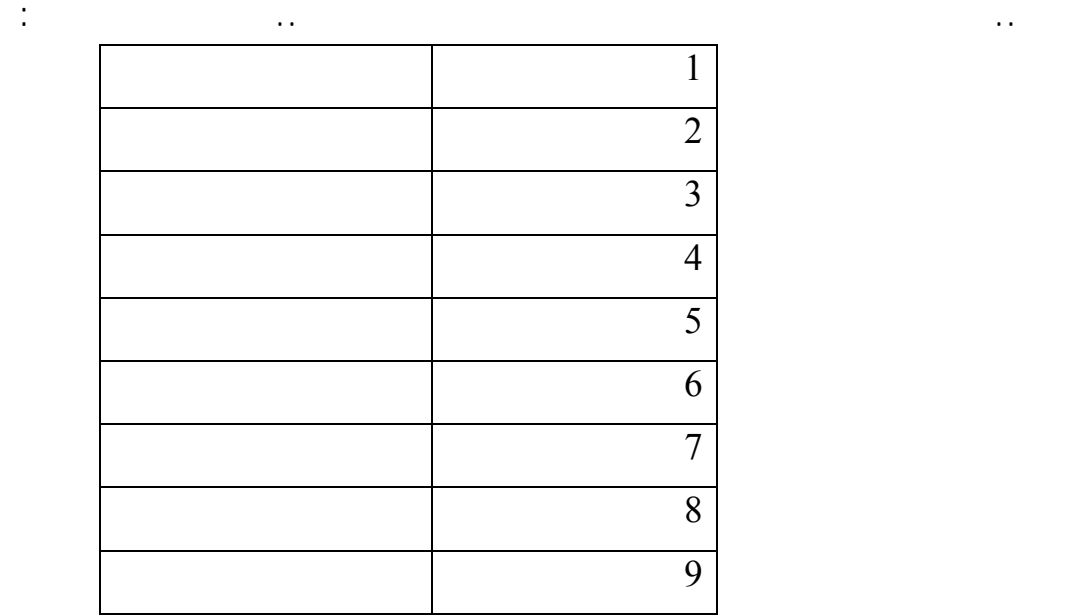

بنفس الطريقة صمم جدول الكتب كالتالي:

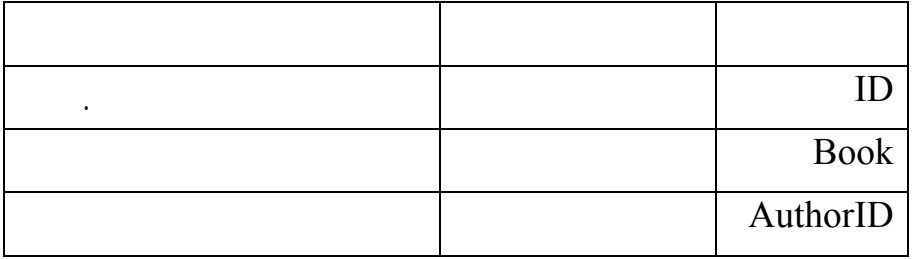

احفظ هذا الجدول باسم Books وأدخل فيه البيانات التالية:

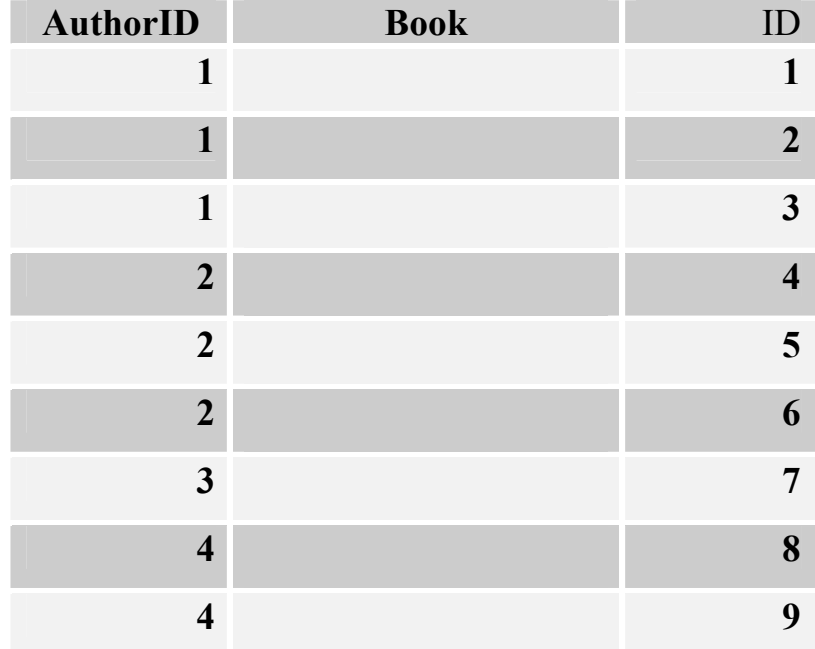

# <http://www.alshater.net>دلفي البرمجة لغة

الصورة التالية:

كالتالي:

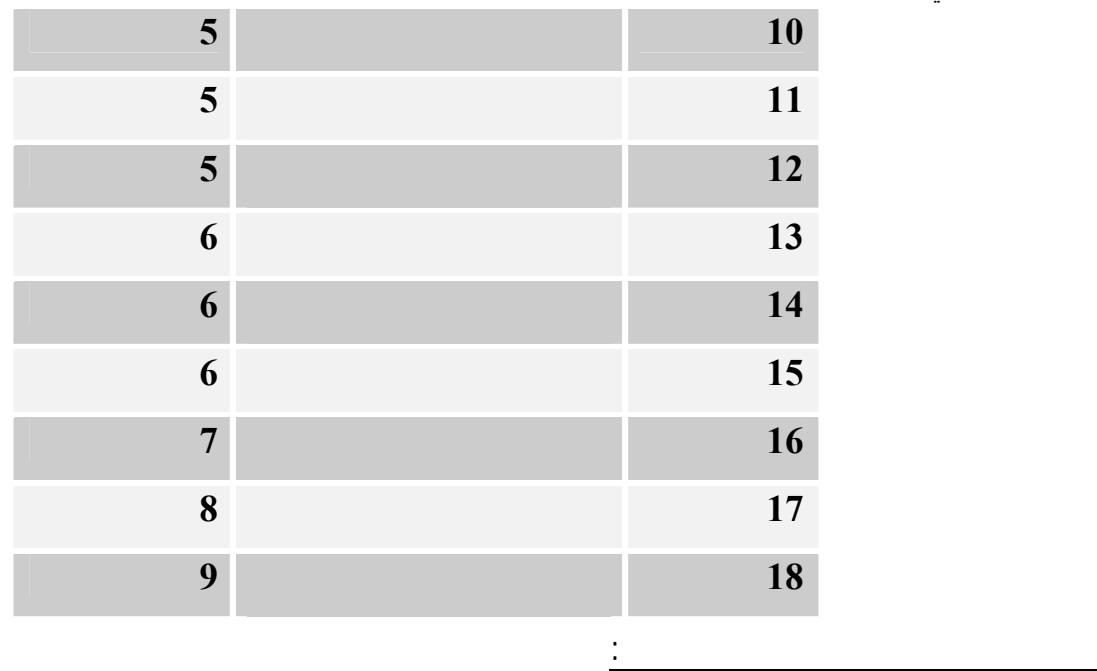

# Referential

 Integration بين الجدولين.. ستجد الأمر غايةً في البساطة: من قائمة أدوات Tools اضغط الأمر "علاقات" Relationships.. ستظهر لك نافذة "إظهار جدول" الموضحة في

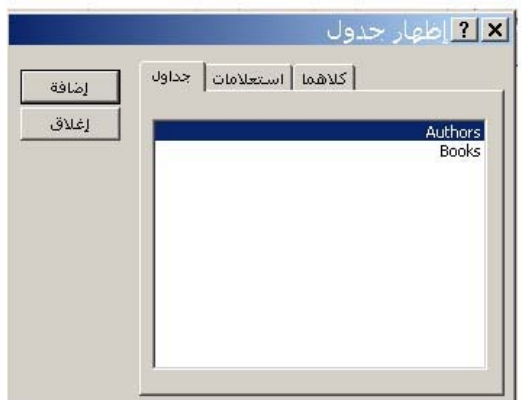

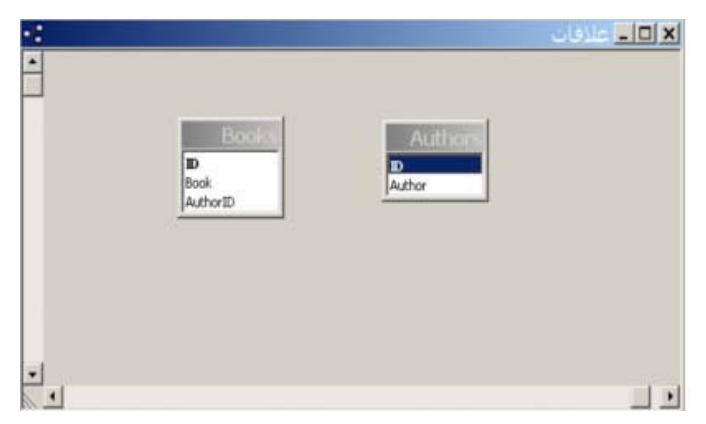

اختر كلّ جدول واضغط زر" إضافة".. بعد أن تضيف الجدولين أغلق هذه النافذة.. سـتبدو لـك نافـذة العلاقـات

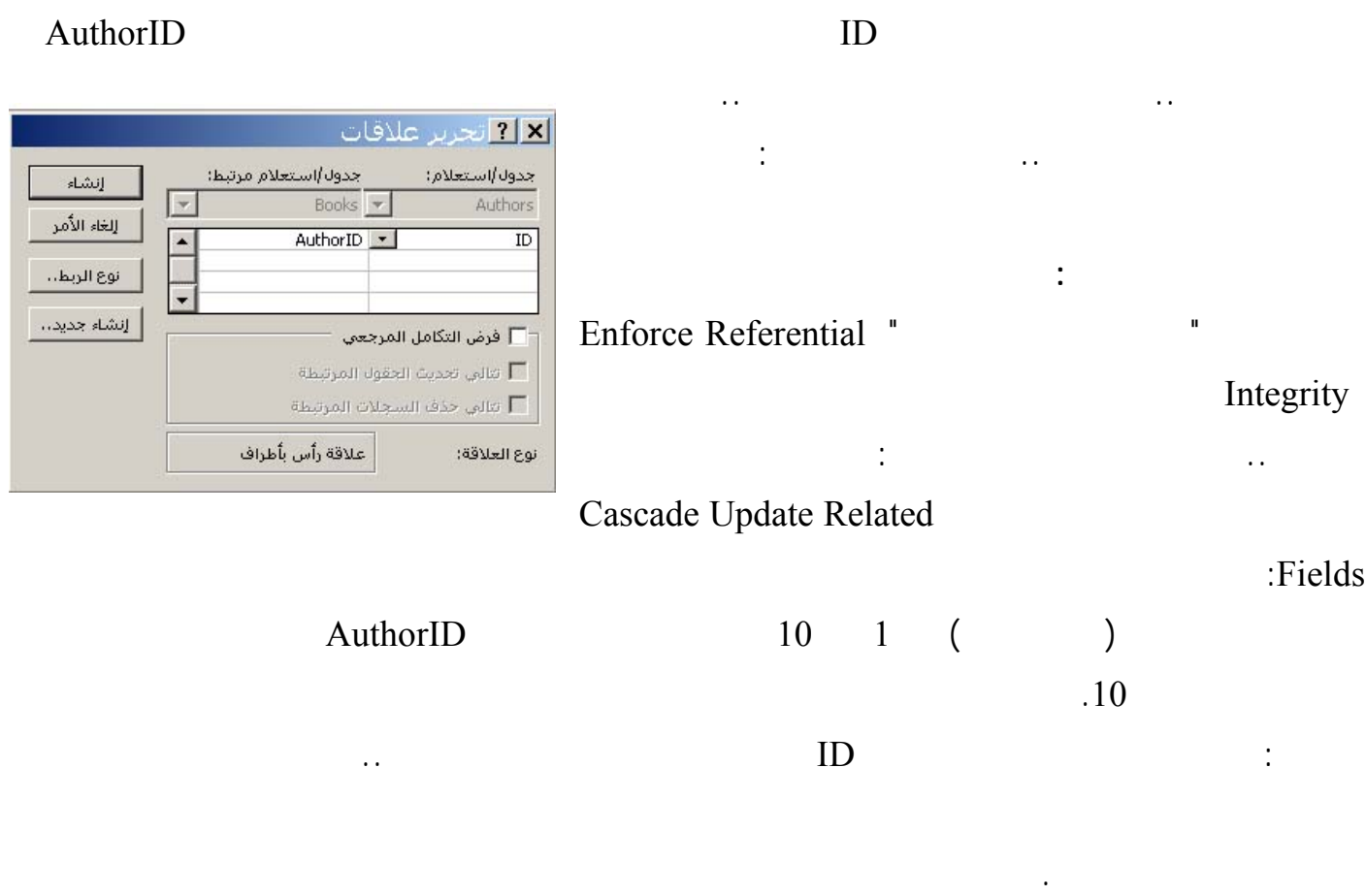

حيث يظهر كلّ جدول كمستطيل عليه عنوان الجدول، وبه أسماء أعمدته.

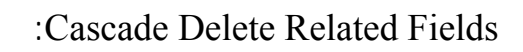

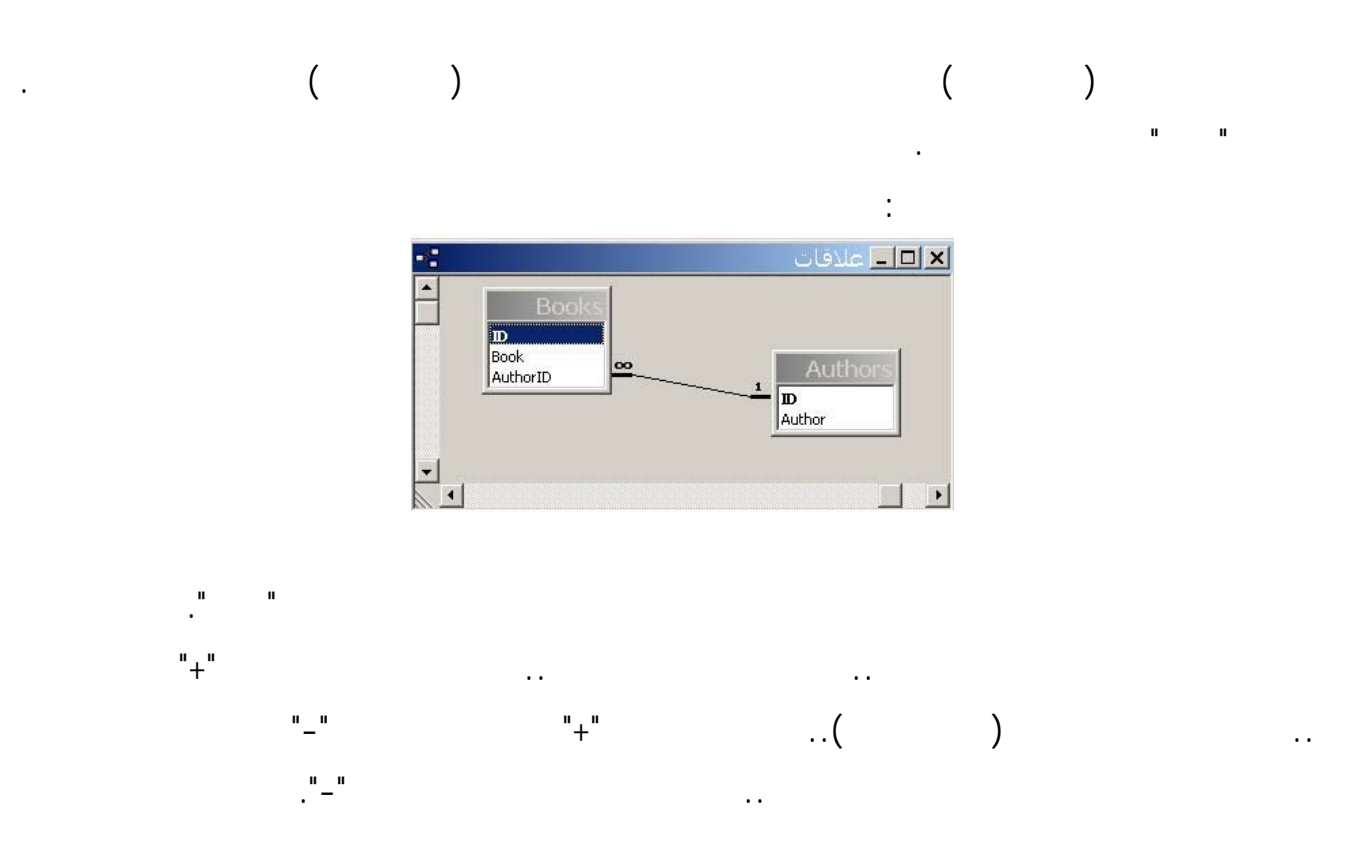

# لغة البرمجة دلفي البرمجة لغي البرمجة لغة البرمجة لغي البرمجة لغة البرمجة لغة البرمجة لغي

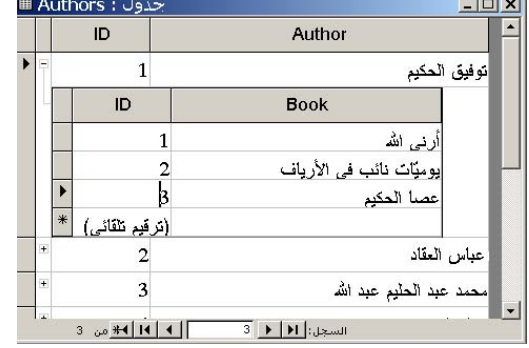

#### extending the state of the state of the state of the state in the state of the state of the state of the state of the state of the state of the state of the state of the state of the state of the state of the state of the

Create New Data Source

### **ربط قواعد البيانات أكسيس مع عناصر BDE في لغة البرمجة دلفي :**

في كلّ مرة، إذ ستتم كتابة هذا الرقم آليا، مما يوفّر لك الوقت ويعفيك من احتمالات الخطأ.

Paradox

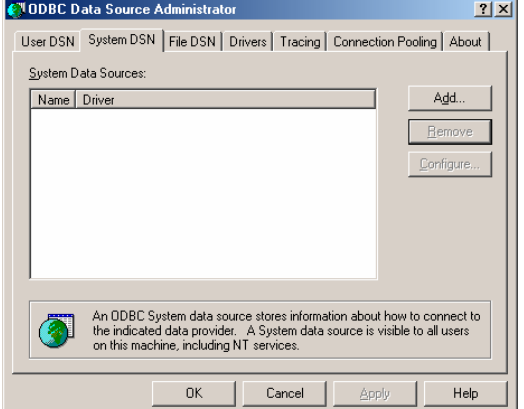

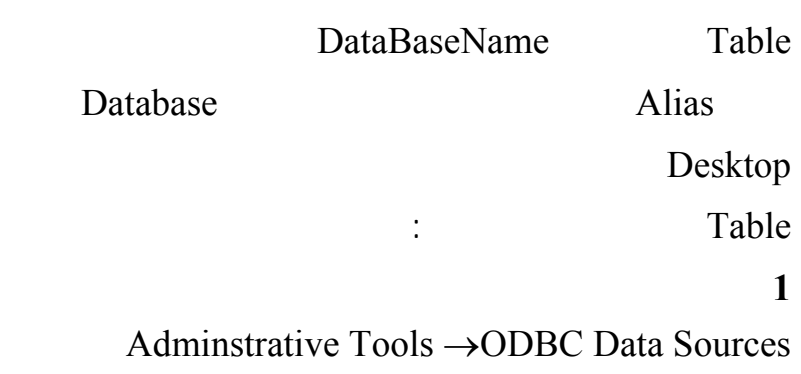

## **اختر منها الصفحة DNS System**

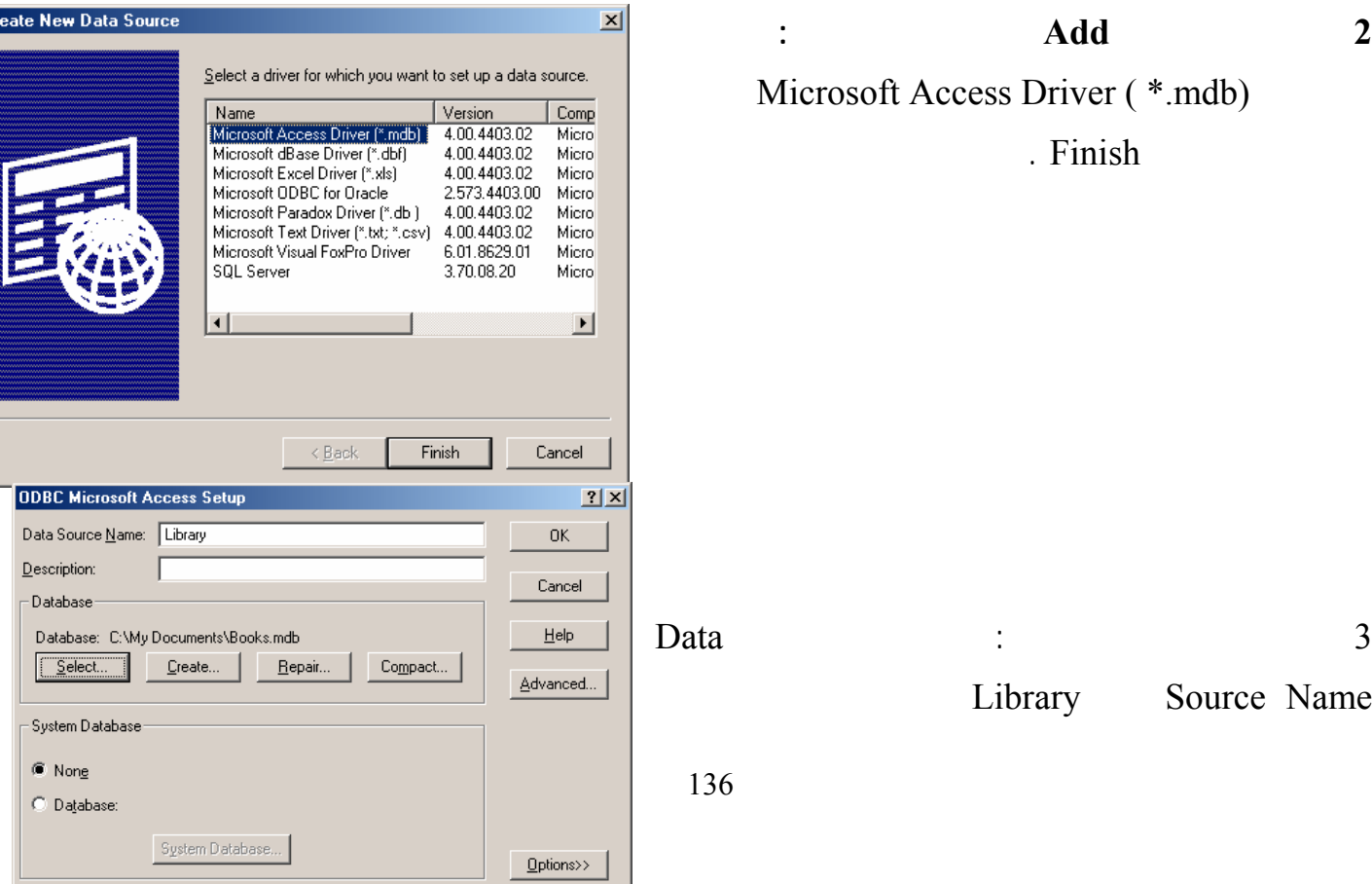

**2 اضغط على الزر Add لتظهر النافذة التالية :**  Microsoft Access Driver ( \*.mdb) . Finish

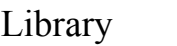

136

Source Name

Object Edit View Options Help

 $X \circ \alpha$ All Database Aliases

**E** Databases

Databases | Configuration |

- A Databases<br>由一管 dBASE Files<br>中一管 DebenubD<br>中一體 DefaultDD<br>中一體 DefaultDD<br>中一體 De Excel Files<br>中一體 De Laws<br>中一體 Library

the find Laws<br>中一覧 MS Access Database<br>中一覧 Travel<br>中一覧 Marul FacRe Database

F Yisual FoxPro Databas

由 Tables

Name of the target database

 $\mathbf{E}$ 

OPEN MODE

ROWSET SIZE

SQLQRYMODE **USER NAME** 

SCHEMA CACHE DIR

SCHEMA CACHE SIZE

SCHEMA CACHE TIME SQLPASSTHRU MODE READ/WRITE

SHARED AUTOCOMMIT

 $20<sub>2</sub>$ 

 $\overline{8}$ 

 $Ok$ 

الضغط على الزر ذو ...

التغيرات .

. ODBC Data Source

4 افتح البرنامج Administrator BDE من لوحة التحكم أو عن طريق Start  $\rightarrow$  Program  $\rightarrow$  Borland Delphi  $\rightarrow$  BDE Administrator مهمة هذا البرنامج هي تعريف الـ Alias والتحكم في خصائص قواعد البيانات المستخدمة على الجهاز . BDE Administrator C:\Program Files\Common Files\Borland Shared\BDE\IDAPI32.CFG  $\Box$ Library Definition of Library Definition | Database Microsoft Access Driver (\*.mdb) Type BATCH COUNT  $200$ Definition BLOB SIZE<br>BLOBS TO CACHE 32 R4 DATABASE NAME C:\My Documents\Books.mdb  $\overline{\phantom{a}}$ Database Name ENABLE BCD FALSE ENABLE SCHEMA CACHE FALSE LANGDRIVER Books .mdb MAX ROWS  $\overline{1}$ ODBC DSN Library

> BDE Administrator  $Yes$

5 الآن يمكنك ربط قاعدة البيانات Library مع العنصر Table أو Query واستخدامها كما وجدنا في الأمثلـة السابقة . **ملاحظة :**  يمكن استخدام البرنامج لإضافة اسم بديل Alias لقاعدة بيانات Paradox وذلك باختيار الأمر New من القائمـة Object ومثل اختيار النوع Standard ومن ثم تحديد كتابة الاسم البديل للقاعدة وتحديد مـسارها فـي صـفحة الخصائص . **Borland** : **ADO** :  $\bf{ADO}$ سنتعرف الآن على كيفية ربط البيانات مع محرك قواعد بيانات مايكروسوفت . تعتبر ADO أحدث من BDE وتستخدم خوارزميات أسرع في البحث والتعديل كما تقدم طرق قوية لربط قواعد SQL Server Oracle مثال : ربط قاعدة بيانات المكتبة بواسطة ADO : ابدأ مشروعاً جديداً واضف إلى النموذج العناصر التالية :

137

#### <http://www.alshater.net>دلفي البرمجة لغة

**Report Follows** 

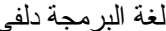

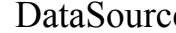

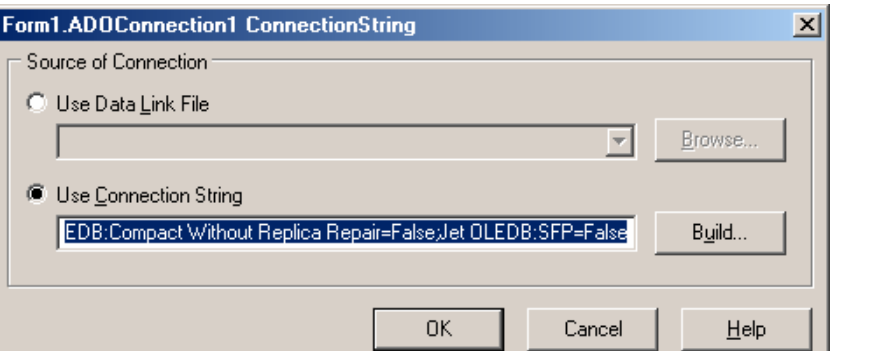

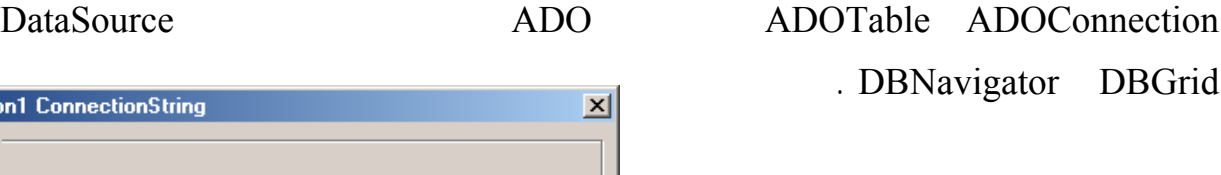

ADOConnection لتظهر النافذة التالية :

Use Connection String واضغط على الزر Build لتظهر النافذة التالية :

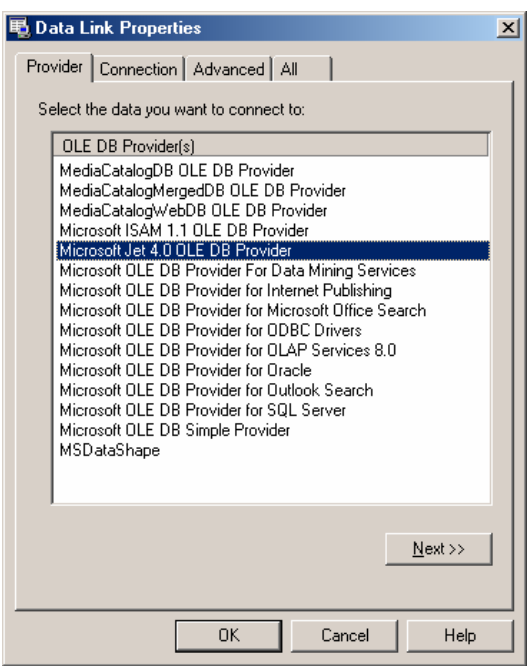

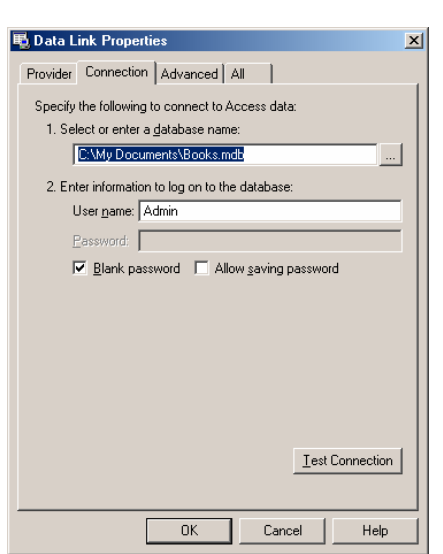

Microsoft Jet 4.0 OLE Db Provider

. Next

ملاحظة : إذا كنت تستخدم قاعدة بيانات Oracle فاختر Microsoft OLE DB Provider for Oracle

عند الضغط على Next تظهر الصفحة Connection في القسم

Select Or Enter Database Name

 $\mathbf{O}\mathbf{k}$ 

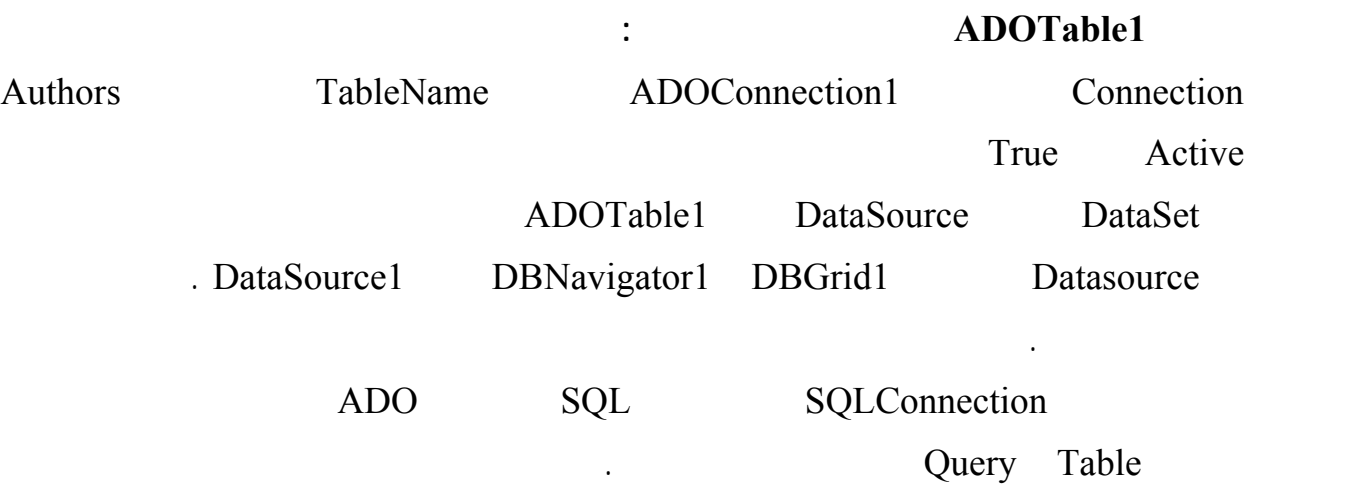